Министерство труда, занятости и социального развития Архангельской области

# Региональный этап чемпионата по компьютерному многоборью

2023 год

**Региональный этап чемпионата по компьютерному многоборью в 2023 году посвящен 60-летию полета первой женщины В.В. Терешковой в космос. Полет совершен 16 июня 1963 году на космическом корабле «Восток – 6»** 

**Региональный этап чемпионата по компьютерному многоборью направлен на развитие навыков у пожилых граждан по работе в поисковой системе «Яндекс», работе c продуктами Microsoft Office**

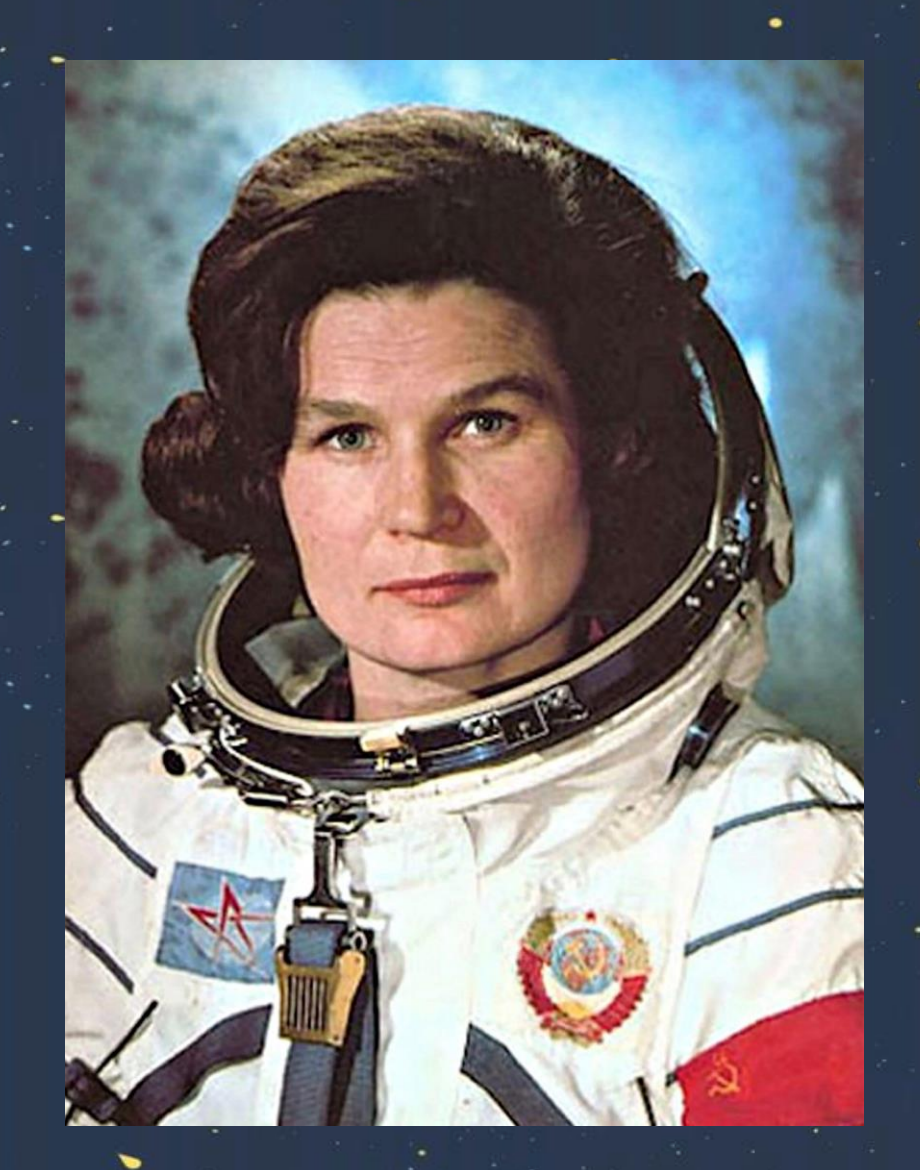

# **ПОДСКАЗКА** $\times$  + **АДРЕСНАЯ СТРОКА**   $\theta$  Яндекс <u>Part lega</u>  $\leftarrow$   $\rightarrow$   $C$   $\rightarrow$   $C$ **СТРОКА ПОИСКА**  Яндекс **Найти**  $\overline{\phantom{0}}$

 $\bullet$ 

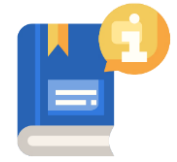

 $\bullet$ 

### Задание 1.

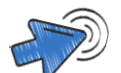

Создайте презентацию в формате «Презентация PowerPoint»

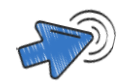

# Разработайте титульный слайд презентации, на котором разместите следующую информацию:

- тема презентации «Первая в мире женщина-космонавт»
- ФИО автора презентации
- возраст
- район проживания
- ГОД

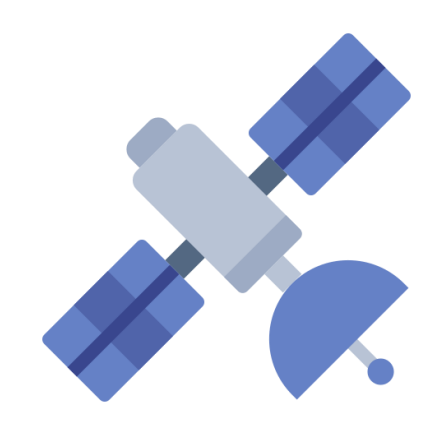

### **Задание 2.**

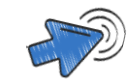

**В адресной строке поисковой системы Яндекс найдите следующую информацию:** 

- год рождения
- краткая биография В.В. Терешковой

## **Задание 3.**

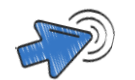

**Откройте Яндекс.Картинки**

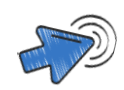

**В поисковой строке введите «Валентина Владимировна Терешкова»**

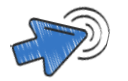

**Скачайте понравившуюся фотографию**

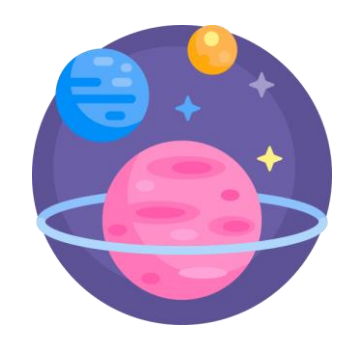

#### **Задание 4.**

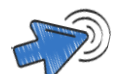

**Создайте в презентации второй слайд** (объект с подписью)

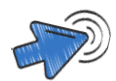

**Озаглавьте слайд «Биография В.В. Терешковой»**

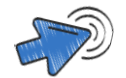

**Слева вставьте информацию из задания 2** Оформление текста:

- шрифт Arial
- размер заголовка 24 pt
- размер основного текста 16-18 pt

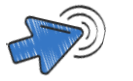

**Справа вставьте скачанную фотографию из задания 3**

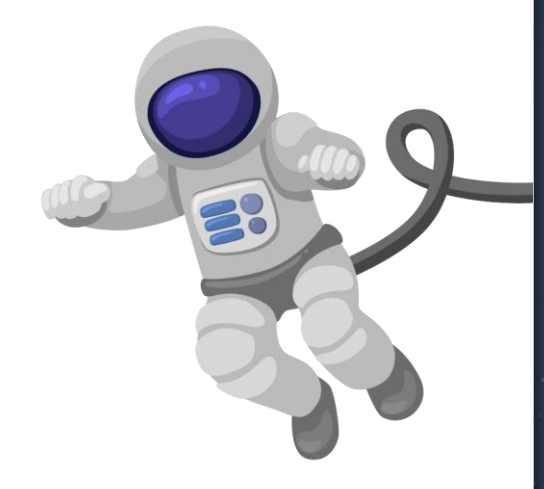

#### **Задание 5.**

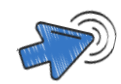

# **Создайте третий слайд презентации**

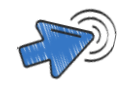

**Сделайте скриншот пустой адресной строки поисковой системы Яндекс** 

**Инструкция:**

Для того, чтобы сделать скриншот:

- на клавиатуре нажмите одновременно «**Ctrl**» и «**Print Screen**»
- чтобы вставить скриншот в презентацию, одновременно нажмите кнопки «**Ctrl**» и «**V**»

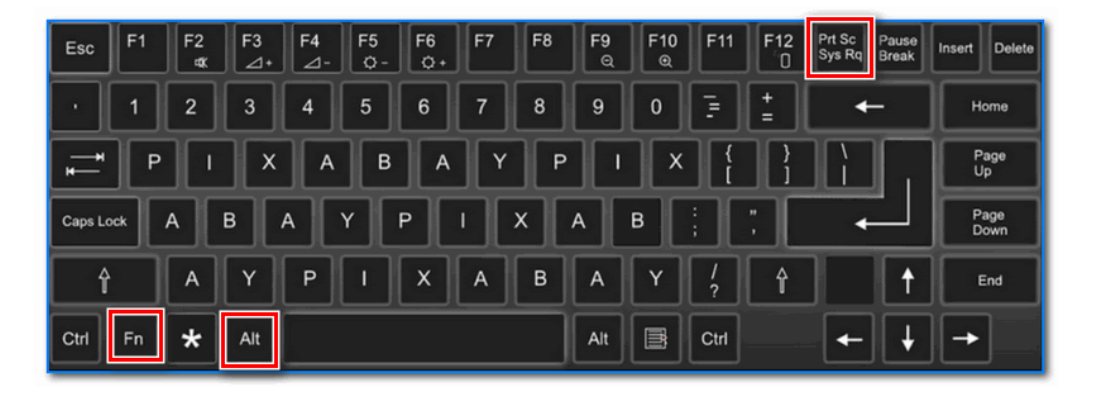

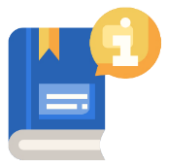

#### **Задание 6.**

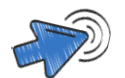

**Создайте четвертый слайд презентации**

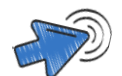

## **На слайде создайте таблицу:**

№ п/п | Название видео | Ссылка на видео

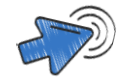

**Найдите видео или фильмы о полете В.В. Терешковой с помощью Яндекс.Видео**

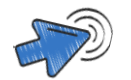

**Добавьте ссылки в таблицу** (скопируйте ссылку из адресной строки понравившегося фильма или видео)

## **Задание 7.**

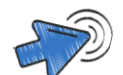

**Создайте текстовый документ (Документ Microsoft Word)** 

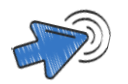

# **Озаглавьте страницу «Задание 7»**

Оформление заголовка:

- шрифт Times New Roman
- размер шрифта 16 pt

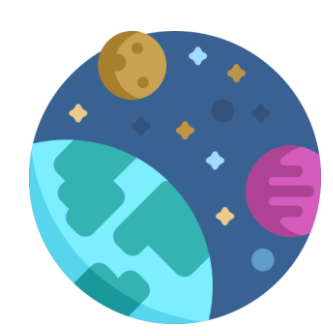

#### **Задание 7.**

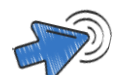

**Под заголовком ответьте на следующие вопросы:**

- 1. Когда состоялся исторический полёт В.В. Терешковой?
- 2. Какое воинское звание у В.В. Терешковой?
- 3. Какой позывной был у В.В. Терешковой?
- 4. С какого космодрома произошел старт космического корабля «Восток-6»?
- 5. Сколько длился полет?
- 6. Кто из космонавтов совершал космический полет одновременно с В.В. Терешковой?

Оформление основного текста:

- шрифт Times New Roman
- размер шрифта 14 pt

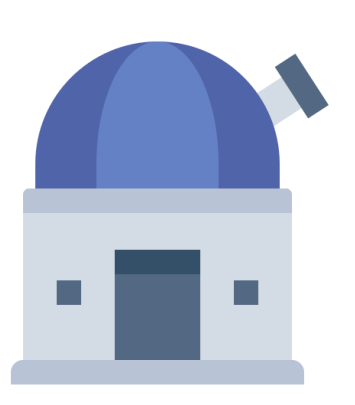

### **Задание 8.**

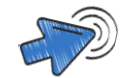

**Создайте таблицу в формате «Лист Microsoft Excel»**

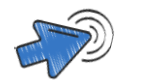

## **Озаглавьте таблицу «Список космических запусков СССР в 1963 году»**

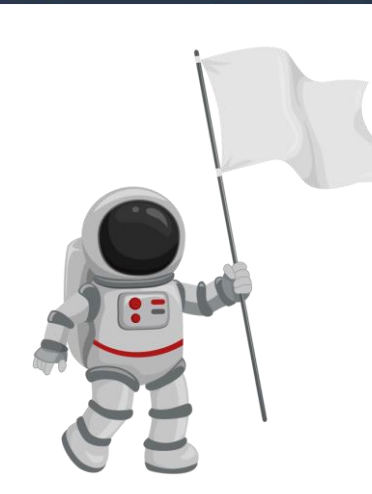

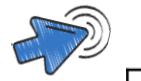

## **Добавьте следующие данные в таблицу:**

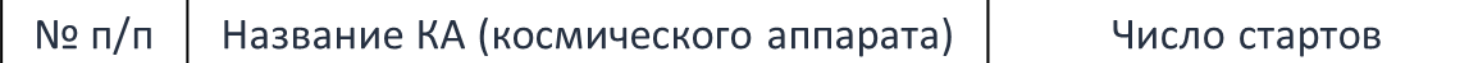

- 1. Молния 4
- 2. Восток 10
- 3. Космос 8
- 4. Полет 11А5 1
- 5. Восход 1

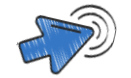

**На основе этой таблицы создайте гистограмму с группировкой в «Microsoft Excel»**

#### **Инструкция:**

Для того чтобы создать гистограмму с группировкой в «Microsoft Excel»:

- выделите таблицу
- перейдите на вкладку «**Вставка**»
- нажмите на кнопку «**Вставить гистограмму**»
- выберите «**Гистограмма с группировкой**»

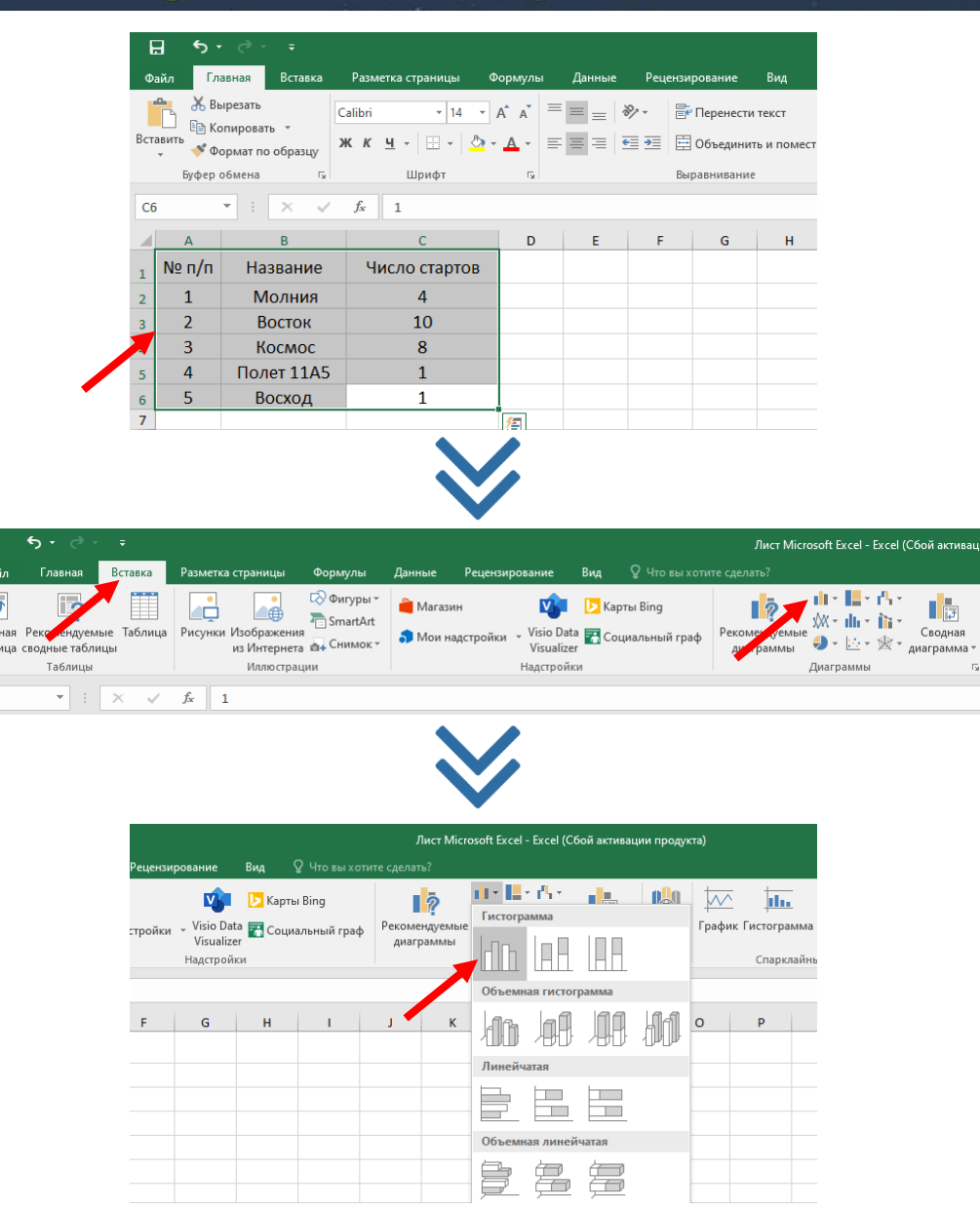

Своді<br>таблі

 $|c6|$ 

#### **Задание 9.**

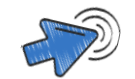

#### **Создайте облачное хранилище**

ОБЛАКО - это сервис, на котором можно хранить данные и легко ими управлять. Т.е. на него можно загрузить свои файлы, работать с ними прямо в интернете, в любой момент скачать их, а также передать доступ к файлам другому человеку

#### **Инструкция:**

Для того, создать облачное хранилище:

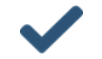

скопируйте ссылку: https://neumeka.ru/oblako.html

прочитайте данную статью

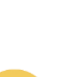

выберите и создайте «ОБЛАКО»

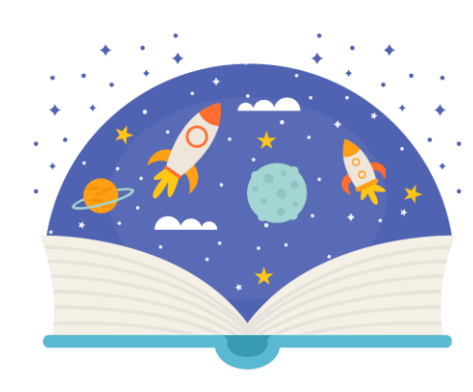

### Задание 10.

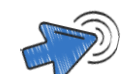

## Загрузите и сохраните в облачном хранилище:

- презентацию PowerPoint
- документ Word
- таблицу Excel
- анкету и согласие на обработку данных

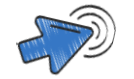

Скопируйте ссылку на облачное хранилище и отправьте на электронную почту **metodist@sfera29.ru** 

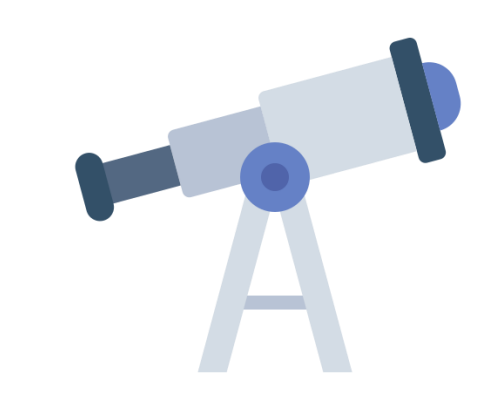

Министерство труда, занятости и социального развития Архангельской области

# Региональный этап чемпионата по компьютерному многоборью

2023 год